# Higher Education Improvement

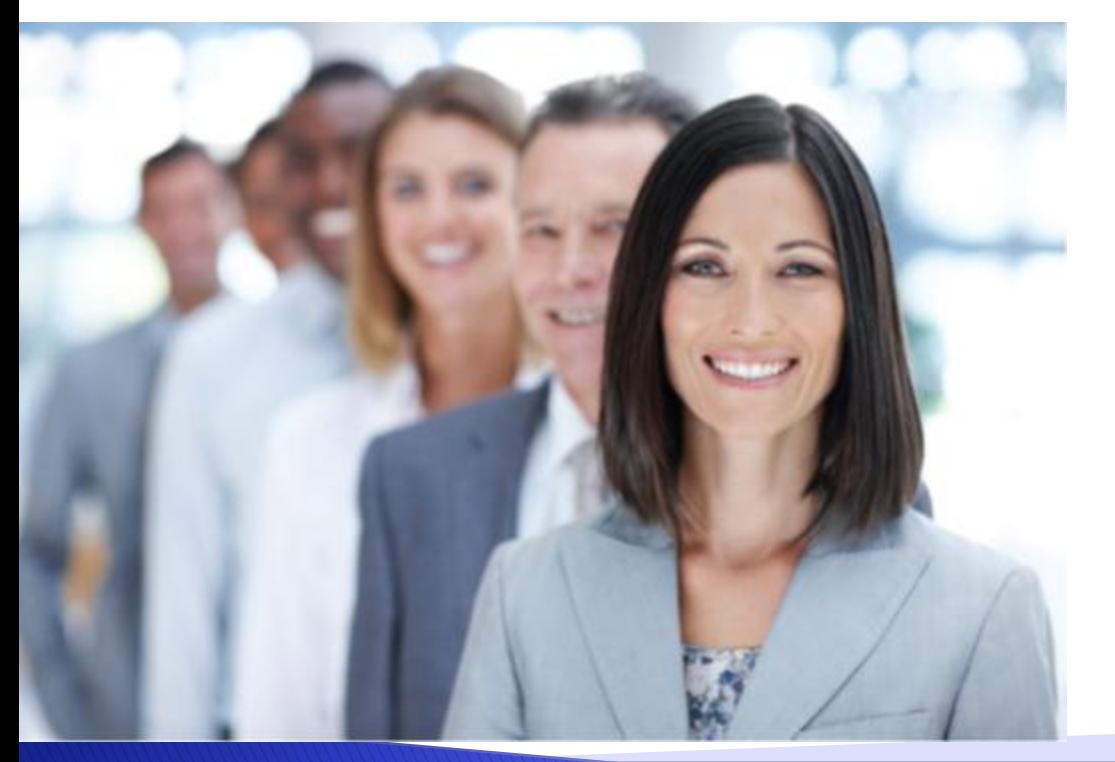

Instructions for Institutions Higher Education Partnership Satisfaction Survey

### Site URL and Log-in

- **Web address: [https://surveys.eac.edu](https://surveys.eac.edu/)** 
	- Use this web address for first time log-ins only. Subsequent logins will require your institution's unique web address (more information to come).
- Log-in:
	- Username: email address provided by each institution for survey use
	- **Password:** 
		- First time log-in: click *reset password* link and an email with instructions on creating a password will be sent to the email address you have chosen for to use for this survey tool.
		- Subsequent log-ins: use password set in prior step
		- **Forgot password: click reset password link**

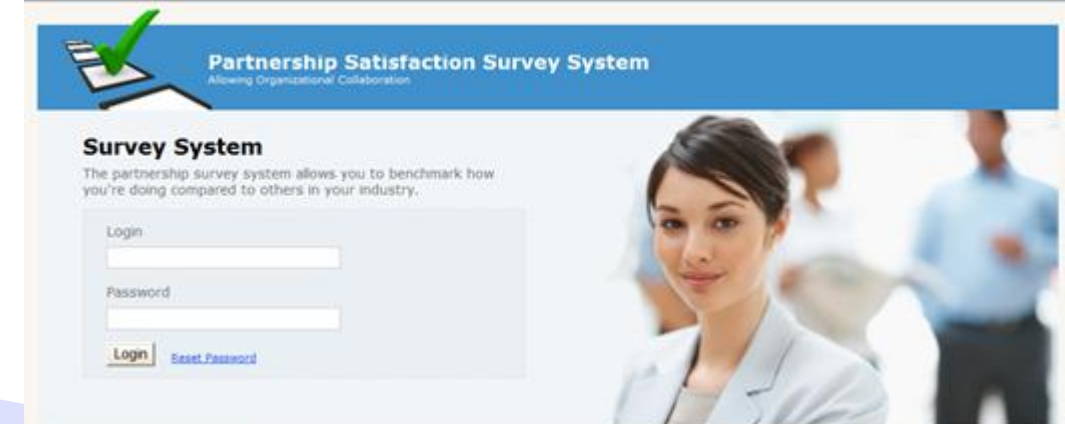

### Institution's Profile

### Go to Profile tab once you are logged-in:

- **Institution Name**: pre-set by administrator. Can be edited.
- Abbreviation: Identify your institution's abbreviation. This will be used to create your institution's the site URL.
- Email: pre-set by administrator. Can be edited.
- Site Header Background Color: Click rainbow circle on bottom right corner to set color of site header.
- Site Background Color: Click rainbow circle on bottom right corner to set color of the site background.
- Attach A Logo: Browse and select image file
- CLICK UPDATE WHEN COMPLETE
- Enter new site URL in browser to see updated profile. Use this site URL going forward.

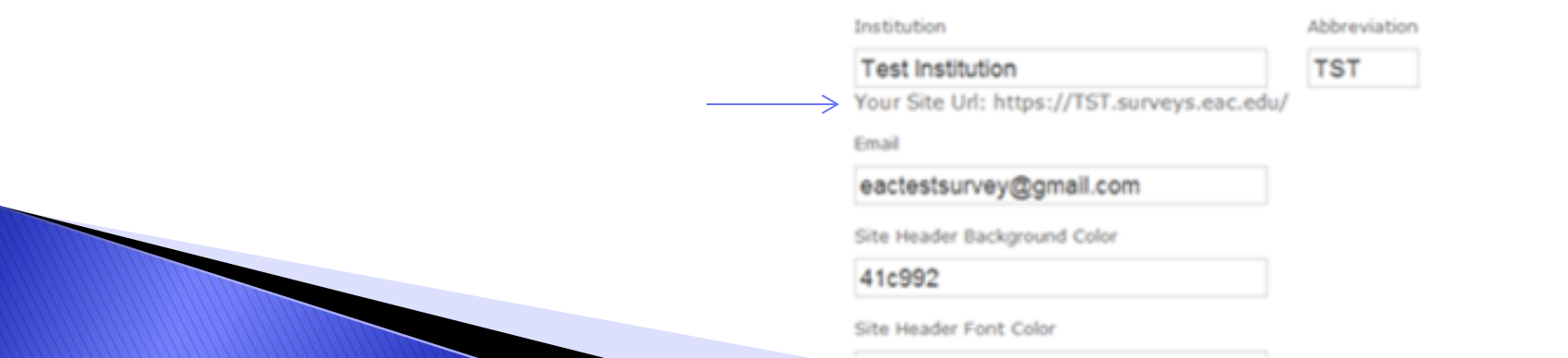

## **Institution Specific Questions**

#### Go to Question Groups tab to add institution specific questions:

- Click Create New.
	- Create Name for Question Group: example "EAC Specific Questions"
	- Click "Create"
- Click Questions to the left of the Question Group you created:
	- **Click Create New** 
		- Add question wording and select question type
		- Click "Create"

#### - Click Answers to the left of the Question that you created

- You will need to add answer options for multiple choice and select all that apply questions, the rest will be pre-populated.
- You can adjust the order of the answers by clicking "adjust order" and dragging and dropping the questions in your preferred order.

• Adjust Order of Questions as you see fit by clicking Adjust Order

### **Add Surveyees**

#### Go to Surveyees tab to add those you wish to invite to participate in the survey:

- Click Create New (for single upload):
	- **Enter Name, Email and the partner type**
- Click *Bulk Upload* (for bulk upload):
	- Copy and Paste Tab delimited [file](HESSS/Surveyee Bulk Upload Template-HESSS.xlsx) in Text Box
		- File must have column for Name, Email, and Partner ID
		- **Click** *Upload Instructions* for details

#### **Upload Instructions**

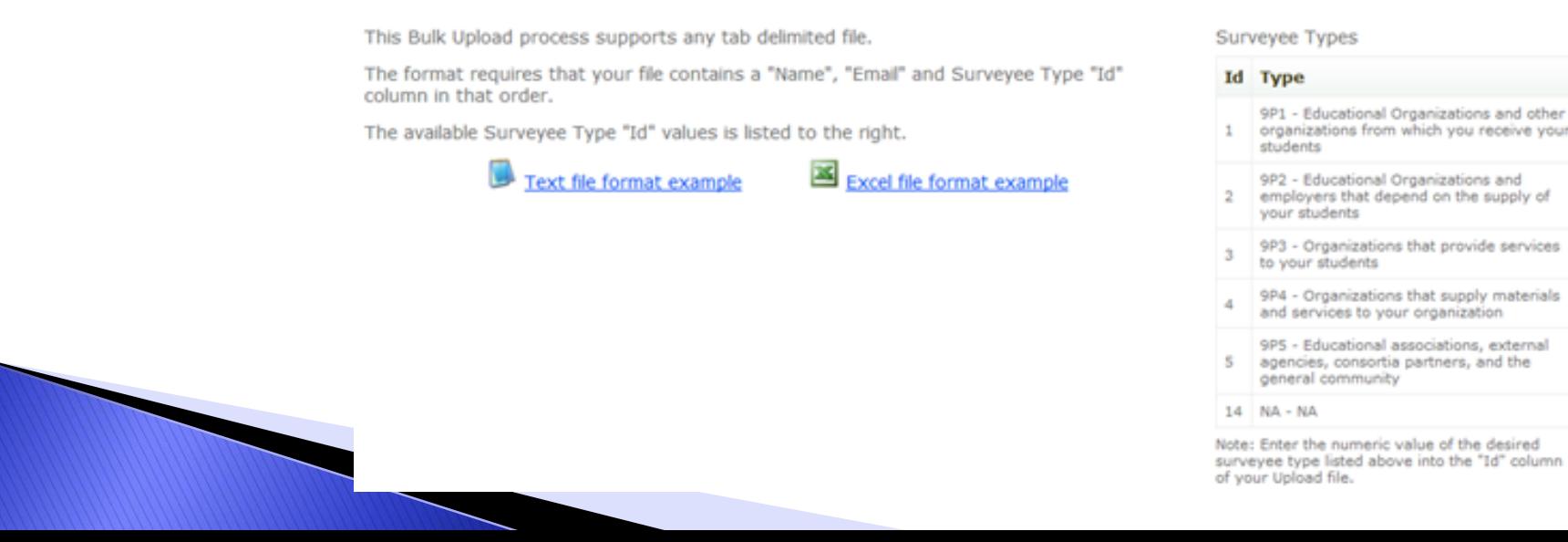

### Join and Preview Survey

### Go to Surveys tab to join the survey:

#### Click Join to the left of the survey name:

- Check box under Join This Survey
- **Add Institution Specific Questions to Survey** 
	- **Select Question Group from Drop Down**
- Customize email that will go to each surveyee in text box\*.
- **Click Save**
- Back on the Survey tab, click on the link under Surveyees for the Survey you just joined\*
	- Check all the surveyees that you wish to survey
- To set the number of reminders that will be sent to each surveyee click on the Reminders link and create a reminder (# of days prior to scheduled end date)\*
	- Note: reminders will only be sent to those who have not taken the survey.
- To Preview the Survey, click Preview

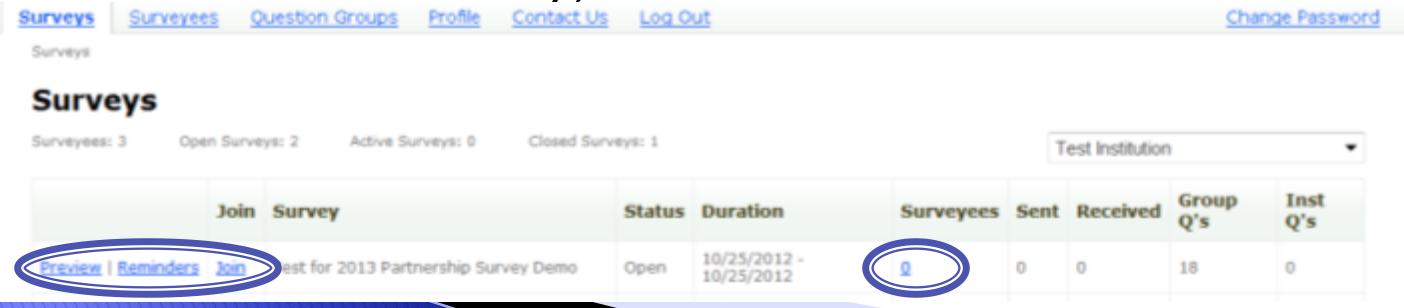

### **Results**

#### Go to the Surveys tab to view the results of the survey:

- click Results to the left of the survey name
- **Results can be filtered by stakeholder group or by any answer** within a question
- Results can be printed or downloaded into a txt, xls, xml, or pdf document
- Statistics shown include: mean, median, standard deviation, and percentile rank

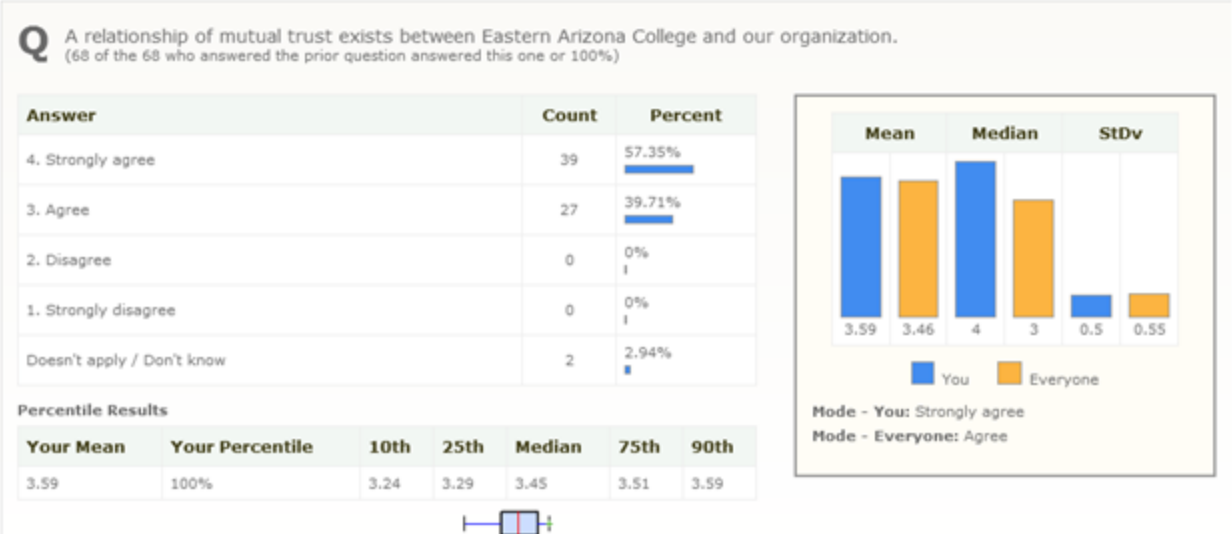

### **Other Survey Information**

The following features are automated components of the survey system

- The survey tool will send out email invitations to surveyees tied to the survey. The system checks for new surveyees hourly.
- **The survey tool will send out reminder emails, to the surveyees which** have not yet taken the survey, according to the settings you have chosen.
- Survey results are updated in real-time.

Details about the survey, including questions can be found here:

[http://www.eac.edu/surveys/partnership\\_survey.shtm](http://www.eac.edu/surveys/partnership_survey.shtm)

#### Billing:

l.

Each institution will receive an invoice for \$500 via email for the survey administration. This fee is to cover administrative costs incurred by EAC.

### **Additional Questions?**

#### Contact: Shannon Seballos Eastern Arizona College Institutional Accreditation and Improvement [shannon.seballos@eac.edu](mailto:shannon.seballos@eac.edu) (928) 428-8339